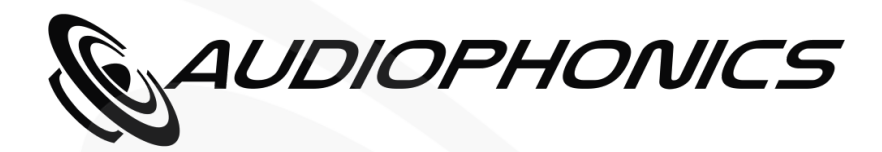

# **Manuel utilisateur**

## **RaspDacMini LCD**

### **Lecteur réseau Raspberry Pi 4 DAC ES9038Q2M**

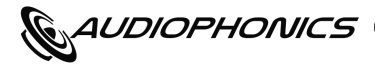

### **Introduction**

Le RaspDacMini LCD est un lecteur réseau basé sur Raspberry Pi 4. Il embarque un circuit de décodage numérique vers analogique ESS Sabre ES9038Q2M. Le système a besoin d'une distribution logicielle (Volumio / moOde Audio) pour fonctionner.

**Points clés**

- Lecteur réseau compact avec capacités audio haute fidélité.
- Compatible avec Volumio et moOde Audio ([détails ici\)](https://www.audiophonics.fr/fr/blog-diy-audio/39-lecteur-reseau-open-source-solutions.html).
- Afficheur LCD 2.4 pouces (non-tactile).
- Entrée numérique (SPDIF coaxiale) indépendante.
- Récepteur infra-rouge avec contrôleur pour piloter les fonctions de lecture (variables selon la distribution choisie)
- Volume variable (matériel) en sortie.

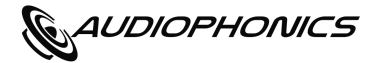

### **Specifications**

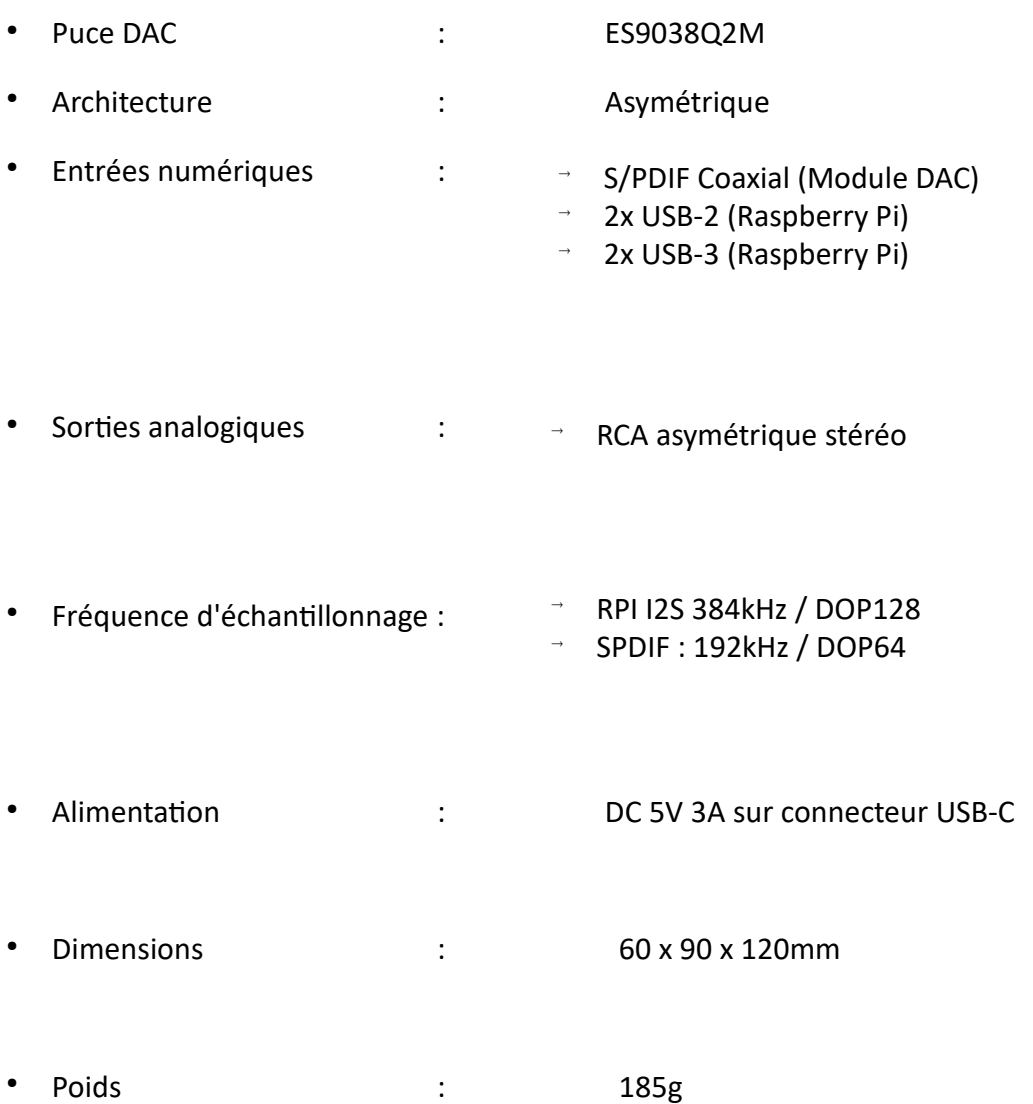

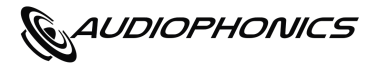

### **Mise en route**

#### **Monter le kit :**

Suivez les instructions de montage pour assembler votre kit RaspDac Mini LCD. Les instructions sont disponibles dans la rubrique « Téléchargement » de la page produit sur notre site web.

#### **Insérez la carte SD :**

Installez la carte SD dans le connecteur situé à l'arrière du boîtier avant de mettre l'appareil sous tension.

Si vous ne vous êtes pas procuré une carte SD pré-configurée. Vous pouvez la configurer vousmême en suivant [ces instructions.](https://www.audiophonics.fr/fr/blog-diy-audio/23-mise-en-route-evo-raspdac-rasptouch-raspdac-mini-avec-une-image-pre-configuree.html) Il est recommandé d'utiliser une carte SD d'au moins 8Go d'espace.

#### **Relier l'appareil au réseau :**

Nous recommandons très fortement d'utiliser une connexion réseau câblée (câble réseau Ethernet).

#### **Alimenter l'appareil :**

Le RaspDac Mini LCD est alimenté via le connecteur USB-C situé sur **la face arrière**. Une alimentation 5V 3A est nécessaire pour assurer le bon fonctionnement de l'appareil. N'essayez **en aucun cas** de relier une alimentation au connecteur d'alimentation natif du Pi (situé à l'intérieur du boîtier).

#### **Patienter le temps du premier allumage :**

Selon la distribution choisie pour votre carte SD, l'appareil peut avoir besoin de plusieurs minutes pour son premier démarrage. Lorsque l'écran s'allume, le RaspDacMini LCD est prêt à l'emploi.

#### **Se connecter à l'interface Web du RaspDacMini LCD :**

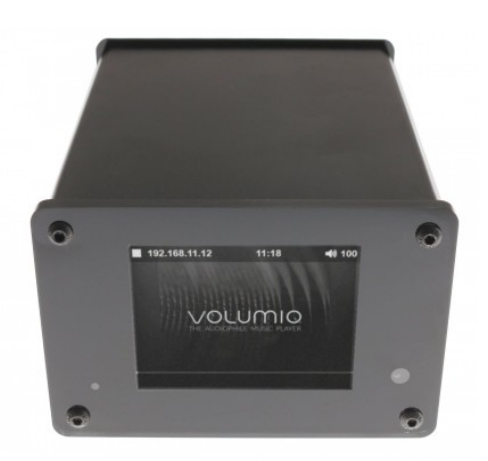

Une fois l'appareil allumé et relié au réseau, l'écran LCD vous indique l'adresse IP du RaspDac sur votre réseau.

Cette dernière suit généralement la syntaxe 192.168.XX.XX (où les X sont des chiffres variables selon votre réseau).

Ouvrez un navigateur web (Chrome, Firefox, Safari, Edge ou autre) et entrez dans votre barre de navigation (sans les guillemets) « http:// » suivi de l'adresse IP affichée par votre RaspDac.

Par exemple : si l'écran affiche 192.168.11.12 tapez : « *http://192.168.11.12* » dans votre navigateur web.

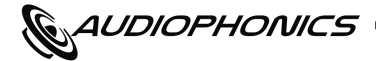

### **Allumer / éteindre l'appareil**

#### **Ne coupez pas directement l'alimentation pour éteindre l'appareil.**

Une coupure brutale de l'alimentation peut parfois corrompre la carte SD et rendre inopérant le logiciel embarqué. Si cette dernière n'est pas physiquement endommagée, il faudra toutefois [la réinstaller à nouveau](https://www.audiophonics.fr/fr/blog-diy-audio/23-.html) le cas échéant.

Lorsque vous ne désirez plus utiliser le votre RaspDacMini LCD, il convient d'abord d'arrêter le système. Vous pouvez utiliser le bouton ON/OFF de la télécommande ou la fonction d'arrêt disponible via l'interface web de votre distribution. Patientez une minute pour vous assurer que l'arrêt complet est effectif.

L'appareil entre en état passif : il écoute toujours les instructions d'allumage de la télécommande et affiche une diode rouge pour indiquer qu'il est encore sous tension.

Dans cet état passif, le RaspDac Mini peut être mis hors tension en toute sécurité.

**Si l'appareil a été mis hors tension** Il s'allumera automatiquement à la prochaine mise sous tension.

### **Paramètres de l'écran**

L'écran LCD se base sur la configuration standard des paramètres d'afficheur disponible dans votre distribution. Vous pouvez changer les paramètres tels que la durée avant mise en veille en consultant la section appropriée :

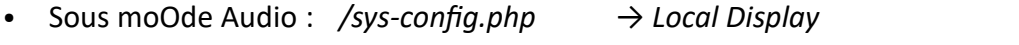

● Sous Volumio : */plugin-manager → Plugins Installés → Touch Display* 

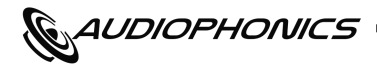

### **Télécommande IR**

Les fonctions assignées à la télécommande infrarouge sont les suivantes :

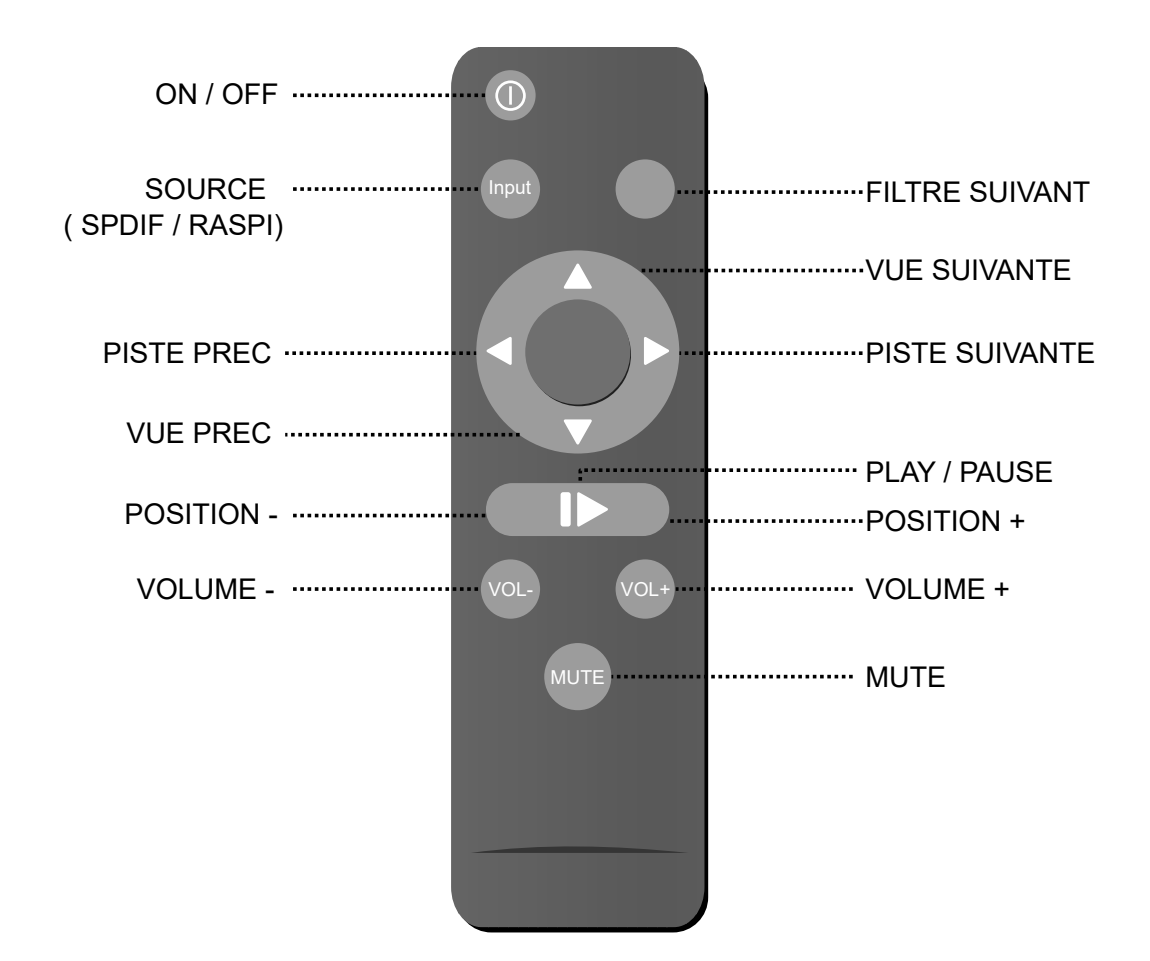

Selon votre distribution (moOde, Volumio), les fonctions de la télécommande peuvent varier légèrement. certaines fonctions sont traitées différemment selon la distribution. L'avance rapide (position + et position - ) est continue sous moOde (maintenir le bouton pour avancer progressivement) et discrète sous Volumio (appuyer une fois pour avancer d'un montant paramétrable depuis l'interface web).

Les boutons Vue Prec & Vue Suivante changent l'affichage à l'écran entre données de lecture (titre, album jaquette) et métadonnées avancées (fréquence / bitrate…).

La fonction Filtre Suivant fait alterner les filtres reconstruction du DAC. Le filtre actif est indiqué en page métadonnées avancées.

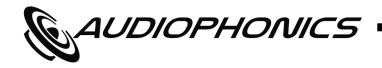

### **Connexions de base**

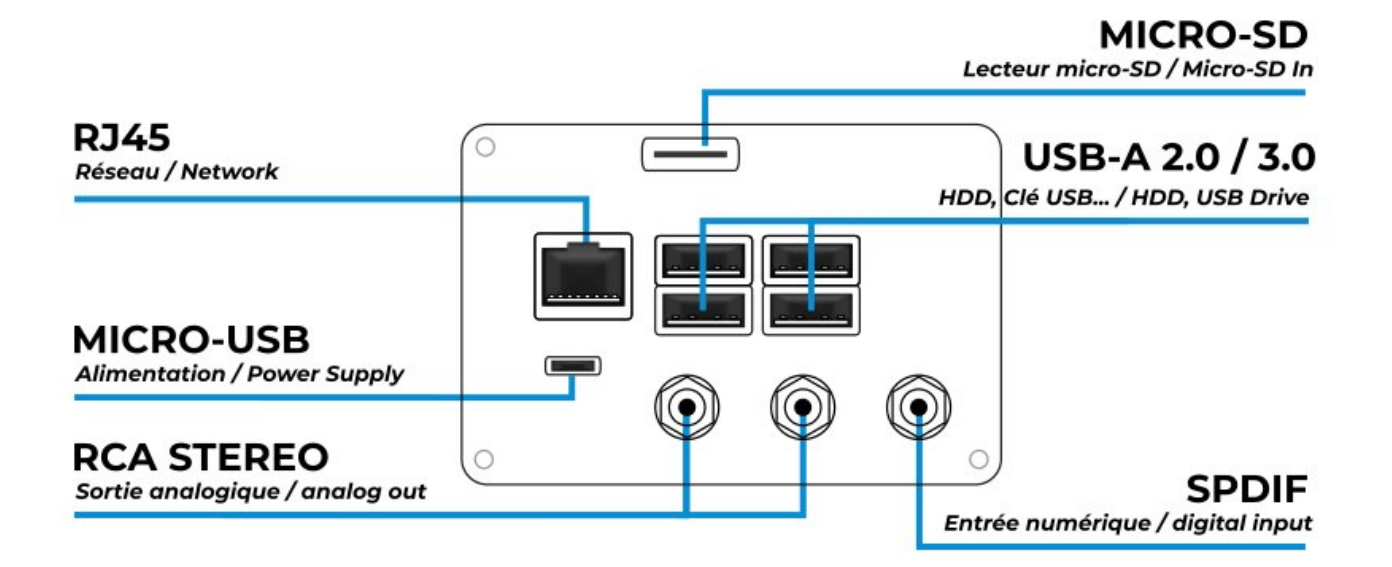

Il n'est pas possible de lire **simultanément** un flux SPDIF et de lire un flux audio depuis le Raspberry Pi.

Les sorties vidéo du Pi ne sont pas accessibles et le RaspDac Mini LCD n'est pas prévu pour relier un second afficheur.

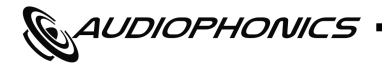

### **Développeurs**

#### **Pilote audio :**

Le pilote Audiophonics ES9028/9038 DAC est présent nativement dans toutes les versions du kernel Raspberry Pi à partir de la version 4.19.34. (Raspberry Pi). Ce paramètre est déjà configuré dans les images système mises à disposition, vous n'avez donc rien à faire pour l'activer.

Si vous travaillez sur votre propre intégration, il est possible de charger manuellement le driver au démarrage du pi à l'aide de la ligne suivante ( /boot/config.txt ). *dtoverlay=i-sabre-q2m*

#### **Pilote LCD :**

L'écran LCD est piloté via [fbcp-ili9341](https://github.com/juj/fbcp-ili9341) (qui, en substance, copie de la sortie HDMI sur le port SPI). Si vous ne souhaitez pas invoquer de serveur graphique dans votre environnement, d'autres implémentations plus légères sont possibles via Python avec les librairies LUMA & LUMA.LCD

#### **Options de développement :**

Si vous comptez modifier le système, nous avons l'habitude de laisser quelques-unes de nos options de développement accessible en navigateur web sur le port 4150 ( 192.168.XX.XX:4150 ) Vous y trouverez par exemple une option pour reconstruire le pilote LCD et restaurer les paramètres de l'environnement graphique.